## Pioneer

## **DVR-WD70 放送ダウンロード操作手順書**

ソフトウェアの更新により、録画したタイトル、録画予約情報、本体設定の内容、受信した番組表データが消 えることはありません。

本機でデジタル放送を視聴しているときにダウンロード情報を受信すると、受信メッセージに「ダウンロードのお知らせ」が表示さ れます。また、ホームメニューのお知らせアイコンに「NEW」マークが表示されます。下記の手順で受信メッセージを確認すると表 示が消えます ( 詳しくは、取扱説明書をご覧ください )。

なお、「ダウンロード設定」(取扱説明書の **149** ページ)を「する」に設定しているときは、自動で更新されます。「しない」に設定 しているときは、手動で更新できます。手動で更新するときの詳しい手順については、下記をご覧ください。

## 

- ◆ 更新にかかる時間は、地上デジタル放送で約 20 分、BS デジタル放送で約 5 分です。
- ◆ 更新中は電源プラグを抜かないでください。更新が中止され、誤動作することがあります。
- ◆ 更新中は予約録画が実行されません (他の操作もできません)。
- ◆ デジタル放送が受信できないときは、ダウンロードできません。
- ◆ データは決められた時刻に放送されます。
- ◆ データの放送時間には、電源コードを接続した状態で本機の電源をオフにしておいてください。
- ◆ ダウンロード時刻の前後 1 時間に録画予約が設定されているときは、ダウンロードが実行されません。次回のダウンロード時刻 が自動で設定されます。
- ◆ 悪天候などにより受信状態が悪いときは、ダウンロードできないことがあります。

**受信メッセージを確認する** 「受信メッセージ一覧」を選んで決定する ■お知らせ[受信メッセージ一覧] \*\*/\*\*[\*]午前 \*\*:\*\*  $\ddot{\circ}$  $\bigcirc$ 表示する情報を選択してください。 電源を入**/**切する 0000 NEW **受信メッセージ一覧** lo à à a ボード  $\Box \Box \Box \Box$ 受信機レポート  $\Box$   $\Box$   $\Box$  メッセージを確認する  $\Box$   $\Box$ ■「ダウンロードのお知らせ」  $\begin{array}{c} \square \ \square \\ \square \ \square \end{array}$  本機のソフトウェアが更新されていることをお知らせす るメッセージです。  $\Box$   $\Box$   $\Box$ ※ 「ダウンロードのお知らせ」が受信されていないとき 選んで決定する  $\Box$  $\mathbf{r}$ ー地上デジタル放送を視聴している場合 決定 地上デジタル放送を約 10 分視聴 ( 選局 ) してください。 ホームメニューを 表示する  $\overline{\cdot}$ ーBS デジタル放送を視聴している場合 **M**  BS デジタル放送を約 20 分視聴 ( 選局 ) してください。  $\Box \Box \Box \Box$ **・** 「 ダウンロード設定」を「する」に設定しているときは、「お 知らせ」を受信すると自動でダウンロード時刻が設定さ 本機とテレビの準備をする れます。 **・** テレビの電源を入れます。 **・** 「 ダウンロード設定」を「しない」に設定しているときは、 **・** テレビの入力を切り換えます。 「手動でソフトウェアを更新する」の手順に従いダウン **・** 本機に B-CAS カードがセットされているか確認してく ロードを実行してください。 ださい。 受信日時 **未読 \*\*/\*\*[\*] ダウンロードのお知らせ**  $\left( 2\right)$ ホームメニューから「お知らせ」を選んで決定する ■「ダウンロード成功のお知らせ」 ■ホームメニュー [ディスクナビ]<br>■ホームメニュー [ディスクナビ] 本機がダウンロードサービスにより、正常にアップデー 録画した番組を一覧で表示し、見たい番組を選んで再生します。 ハードディスクでは部分消去などの編集もできます。 ト ( 更新 ) されたことをお知らせするメッセージです。 ダウンロード成功のお知らせ  $\bullet$  $\mathbf{r}$ 予約 ■■ ダビング ディスクナビ 2XXX年XX月XX日[\*] ÷ 消 去 ● ディスク管理 Юž 各種設定 ダウンロードを実行し で選択し を押す / で前の画面に戻る で終了 決定 戻る スタートメニュー ソフトウェアの更新をしました。 (バージョン番号 : ○○○○○○○○○) 医 **お知らせ** アルバム で選択し 決定 を押す 戻る で前の画面に戻る 終了 で終了 **一覧へ** オンプレストン マンクリット アンディアン 次へ マンプ

## **手動でソフトウェアを更新する**

- 1 「受信メッセージを確認する」の手順 4 で「ダ ウンロードのお知らせ」を選んで決定する
- 2) メッセージを確認してから、「実行」を選んで決 定する

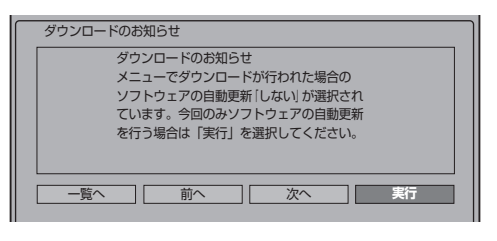

**└ メッセージを確認してから、「する」を選んで決** 定する

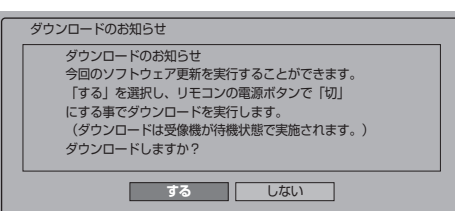

- **・** ディスクがセットされているときは取り出してください。
- 本機の電源を切ってください ( 電源待機状態にします )。
- ダウンロード中は本体表示部に「∏| 」と表示されます。
- **・** ソフトウェアを更新するときは、クイック起動機能が働 きません ( ダウンロードを始める 5 分前に一時的に解除 されます )。このため、電源がすぐに入らないことがあ ります。